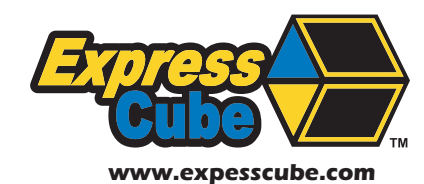

# **Controller Quick Setup Guide**

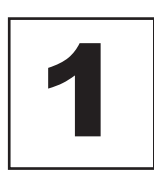

Carefully remove the Controller from the packing material and place the unit in the final location.

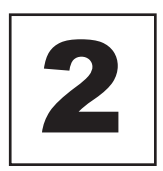

Place the device to be connected in the location that it will be used.

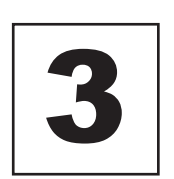

Carefully route the cable and insert the RJ-11 connector into either one of the two ExpressCube external device ports.

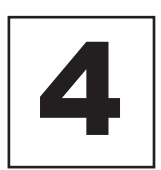

The control panel will be ready<br>
for operation after the system<br>
check is performed within a few for operation after the system milliseconds of power-up.

#### Programming Dimensional Weight [DIM] Factors

See reverse side for details.

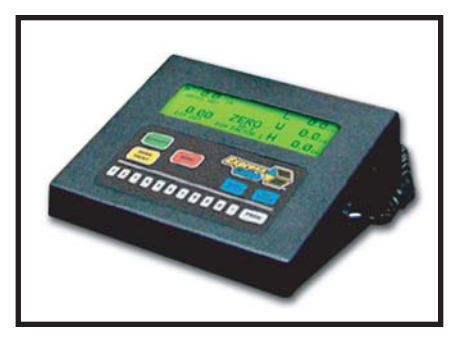

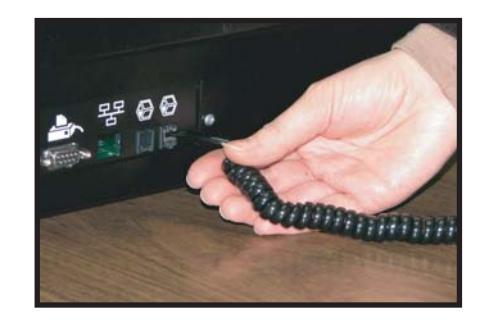

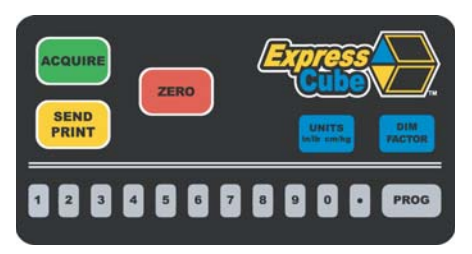

### **Controller Quick Setup Guide**

### Programming Dimensional Weight [DIM] Factors

Selecting the program button ( PROG ) allows the user to review or change any of the four stored DIM factors used by the ExpressCube™ countertop computer to calculate dimensional weight.

Select the DIM factor that you wish to change and verify the correct units of measure (Metric or Imperial) before entering the new value.

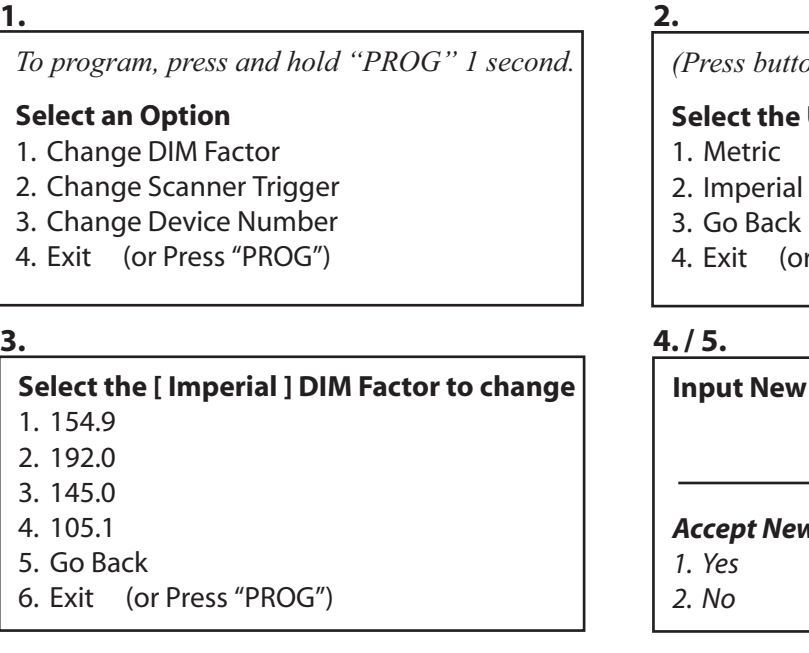

*(Press buttons firmly when selecting)*

#### **Select the Unit Type**

- 
- 
- 
- 4. Exit (or Press "PROG")

**Input New DIM Factor to Replace "xxx.x"** "XXX.X"

*Accept New DIM Factor "xxx.x"*

The dimensional weight factors can only have four digits with the last digit representing units or tenths. (e.g. 000.0 to 9999) Any entry of four or less digits will be assumed whole numbers unless a decimal is used. The maximum dim factor setting is 276 in3/lb

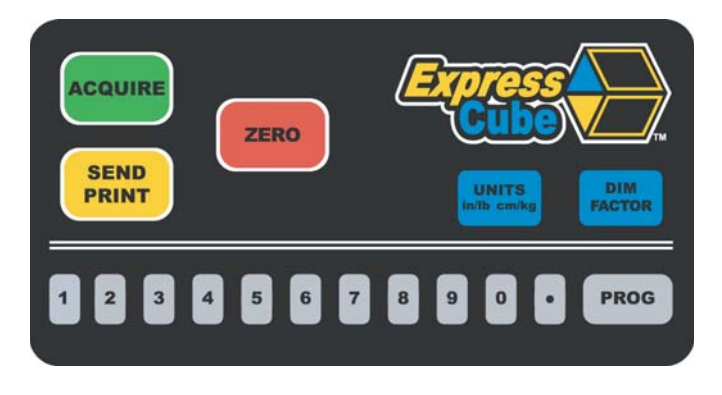

## **LCD Controller Display 3**

LCD display functions are highlighted here to acquaint you with the measurement processes.

A) Gross weight is shown with one decimal figure which conforms to the current measure unit specification.

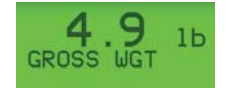

B) The letters "RES" will appear while the system is **res**olving a "Valid weight" and / or a "Valid dimension".

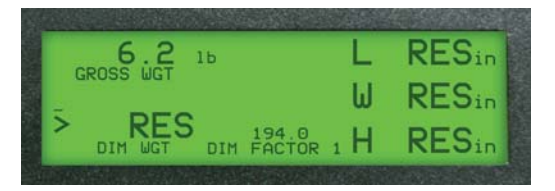

C) After a box has been placed on the platform for measurement, the "Acquire" button can be pressed at any time while the system is still in the "RES" (resolve stage). This allows faster weight and dimension acknowledgement and eliminates the need to wait for the "Valid" numbers to settle in first, as required previously.

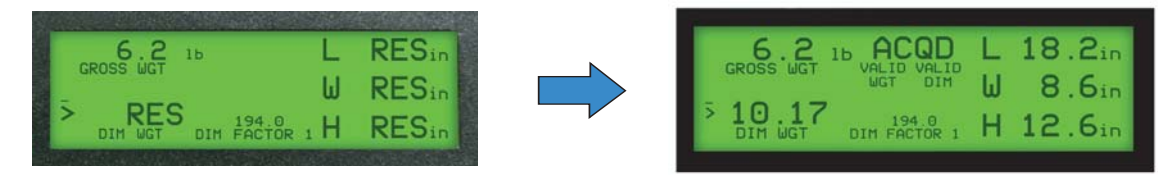

D) Calibrate DIM Banks - A very important addition to the capability of the new updated Diagnostic version enables the operator to perform the sensor array bank calibration. This procedure can be a valuable addition to a regular maintenance program as the calibration will help the sensor measurements to run at peak performance and correct any unexpected aberrations on the lens that can affect accurate readings. To access the Calibration DIM Banks feature, press "PROG" on the keypad, then select number "5" . Then follow the instructions on the display.

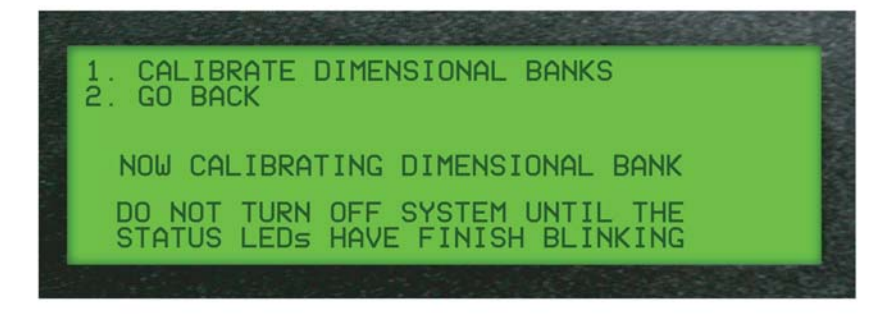